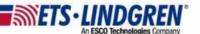

## How to update my TILE key's license string

- 1. Hello everyone, this video will explain how to update your license string for TILE.
- 2. After contacting the software team to renew your license contract, they will send you an email with your new license string.
- 3. First, open the email from ETS-Lindgren with the TILE license string.

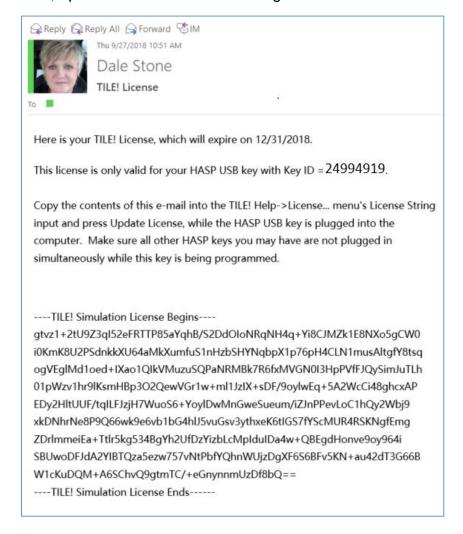

- 4. Click inside the email, then press the keyboard keys "Ctrl + A" to select all, and then "Ctrl + C" to copy the entire email.
- 5. Plug-in the TILE USB license key and make sure the red indicator light is on.

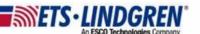

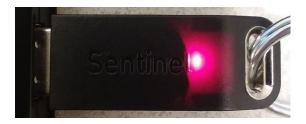

- 6. Open TILE, and go to the toolbar menu Help and then License. This opens the license information window.
- 7. At the bottom of the window use the "Clear" button to remove the old license string.
- 8. Then click inside the text box, and press the keyboard keys "Ctrl + V" to paste the license string from the email.
- 9. Finally, select the "Update License" button.
- 10. You should see the following popup saying, "License Update Successful."

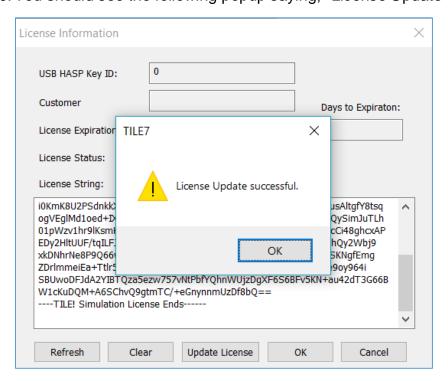

- 11. Your license status and expiration date should now change to reflect your new license information.
- 12. Thank you for watching this video.